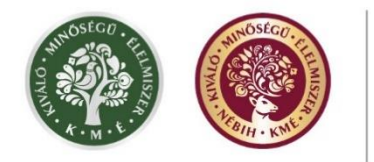

# **A Kiváló Minőségű Élelmiszer (KMÉ) védjeggyel**

# **kapcsolatos ügyintézéshez szükséges lépések a Nébih**

# **Ügyfélprofil Rendszerében (ÜPR)**

Dátum: 2024.03.19.

## Tartalom

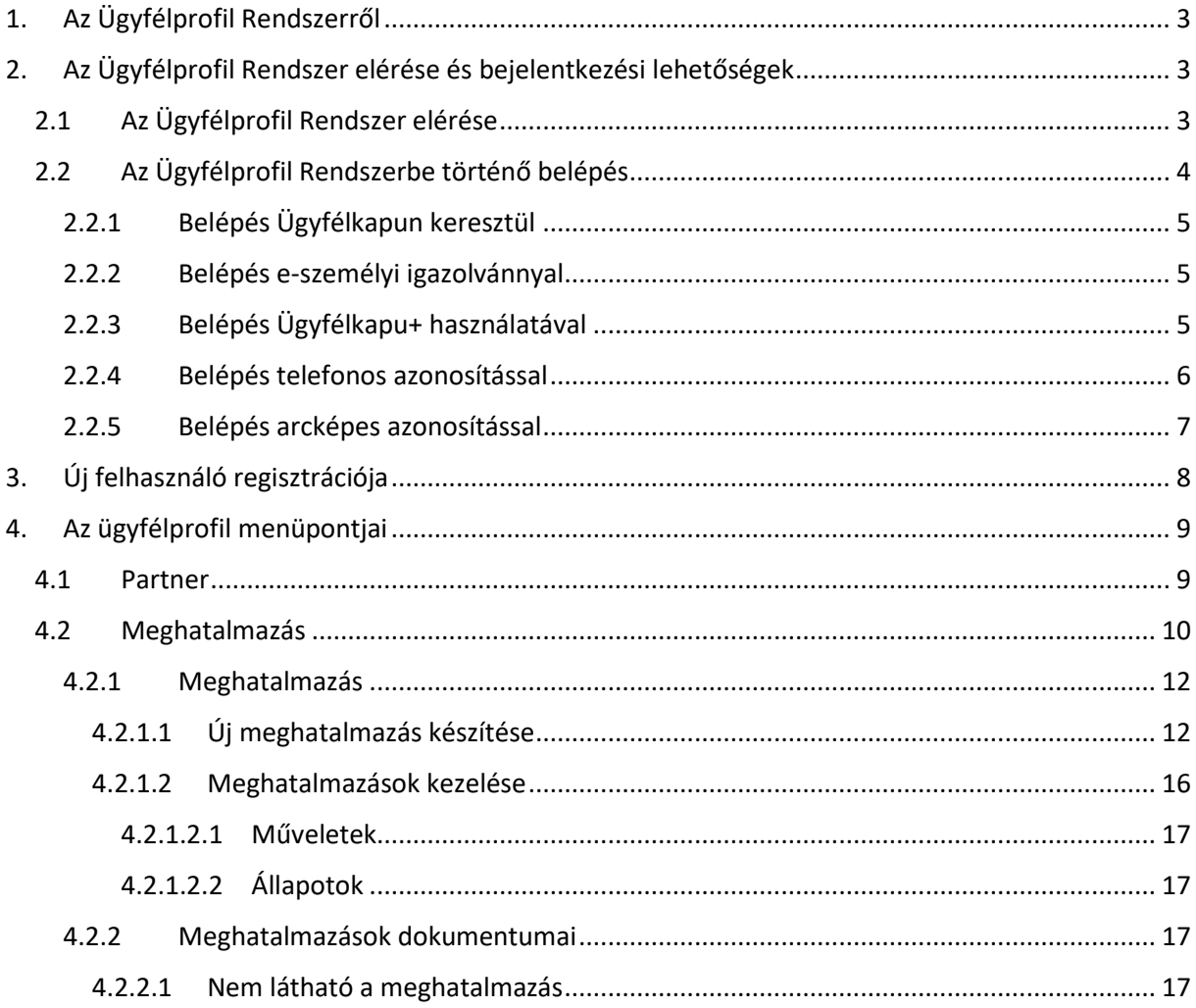

## <span id="page-2-0"></span>1. Az Ügyfélprofil Rendszerről

Az Ügyfélprofil Rendszer (ÜPR) a Nemzeti Élelmiszerlánc-biztonsági Hivatal (Nébih) elektronikus ügyintézési felülete.

Az ÜPR főmenüjében számos menüpontból lehet választani. Megtekintheti a Nébihnél nyilvántartott adatait, böngészhet a Nébih ügykatalógusában, elektronikusan intézheti ügyeit, vagy meghatalmazásokat hozhat létre.

Amennyiben más személy vagy cég nevében szeretne pályázatot benyújtani a Kiváló Minőségű Élelmiszer védjegyre, az elektronikus pályázati lehetőséget akkor tudja igénybe venni, ha előtte az ÜPR rendszeren keresztül már igényelt **meghatalmazást**, hogy a pályázó személy vagy cég nevében eljárhasson. Ez az útmutató ebben segíti Önt.

### <span id="page-2-1"></span>2. Az Ügyfélprofil Rendszer elérése és bejelentkezési lehetőségek

### <span id="page-2-2"></span>2.1 Az Ügyfélprofil Rendszer elérése

Az ügyfélprofil a Nébih Portálon (<http://portal.nebih.gov.hu/>) a képernyő jobb oldalán található "Ügyfélprofil" mezőre vagy a lap alján található menüpontok közül az "E-ügyintézés tájékoztató" nevű mezőre, azon belül "Ügyfélprofil E-ügyintézés" mezőre kattintva, vagy közvetlenül a <https://upr.nebih.gov.hu/login> linken érhető el.

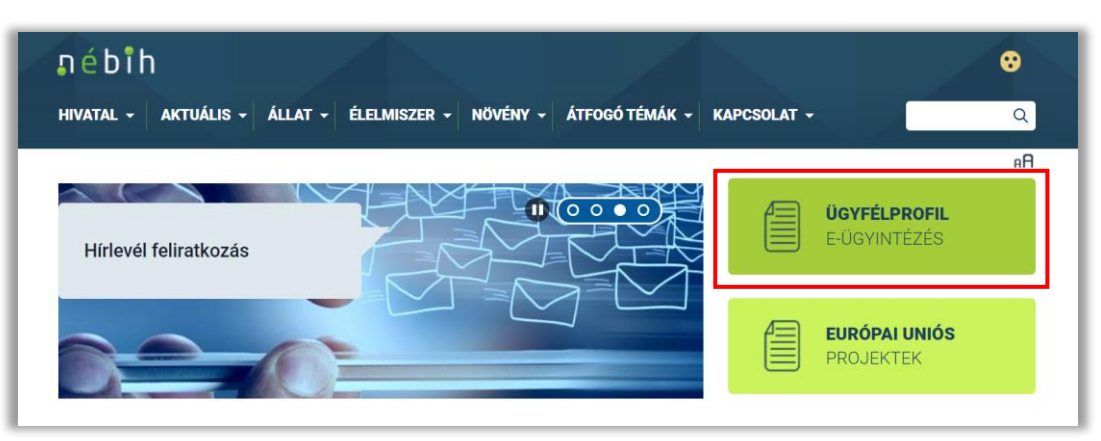

vagy

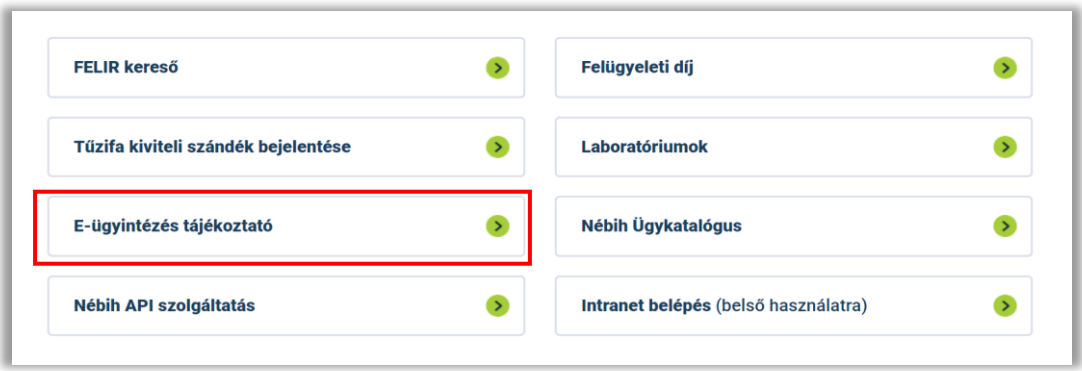

### <span id="page-3-0"></span>2.2 Az Ügyfélprofil Rendszerbe történő belépés

Az Ügyfélprofil oldalán a "Bejelentkezés" zöld gombra kattintva a felület átnavigál a Központi Azonosítási Ügynökre (KAÜ).

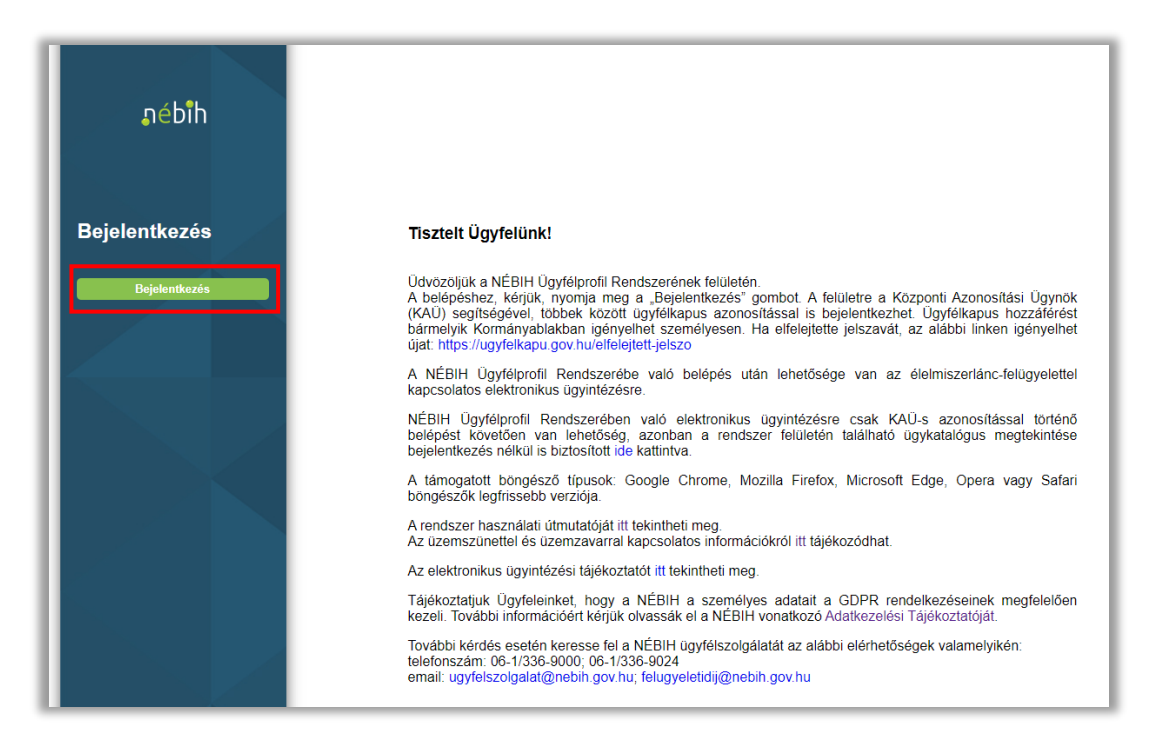

Itt a következő belépési lehetőségek közül választhat: Ügyfélkapu, elektronikus személyi igazolvány, Ügyfélkapu+, telefonos azonosítás, arcképes azonosítás.

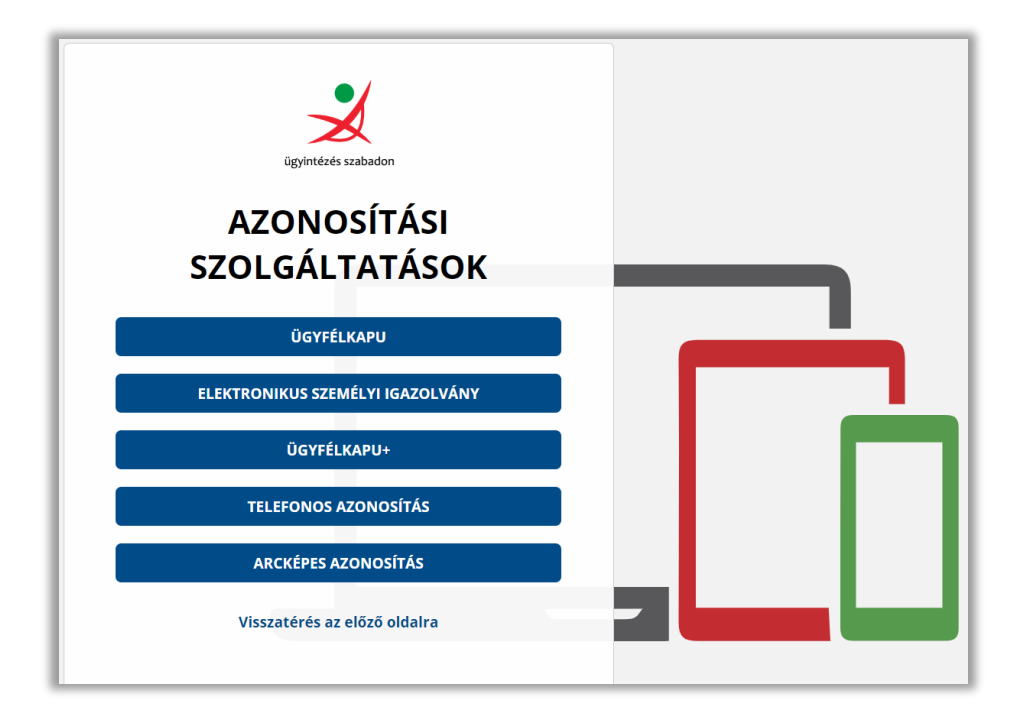

### <span id="page-4-0"></span>2.2.1 Belépés Ügyfélkapun keresztül

Ügyfélkapun keresztül történő belépés esetén az ügyfélkapus felhasználónevével és jelszavával tud bejelentkezni.

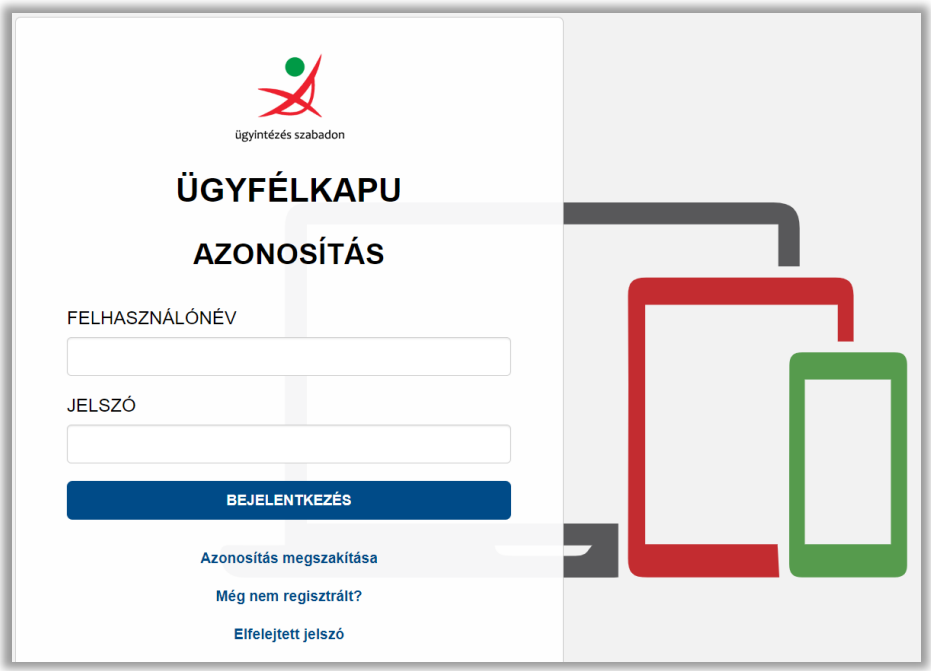

### <span id="page-4-1"></span>2.2.2 Belépés e-személyi igazolvánnyal

E-személyi igazolvánnyal történő belépéshez válassza az elektronikus személyi igazolvány menüt, majd a lenti képernyőképen olvasható eszközök segítségével lépjen be az ügyfélprofilba.

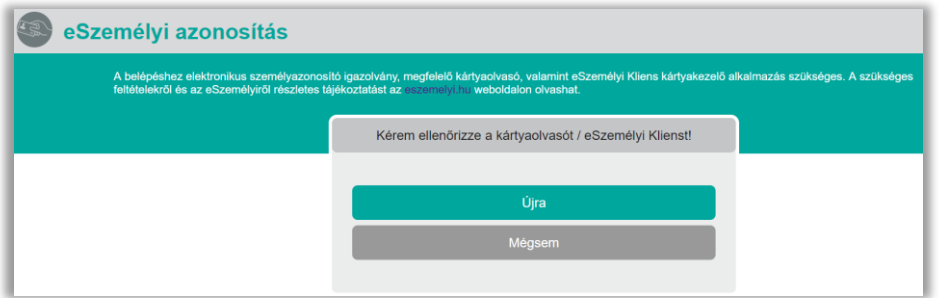

### <span id="page-4-2"></span>2.2.3 Belépés Ügyfélkapu+ használatával

Az Ügyfélkapu+, vagyis a kétlépcsős azonosítás választása esetén – amennyiben már megigényelte ezt az ingyenes szolgáltatást - Ön az ügyfélkapus felhasználónevével és jelszavával, illetve a mobiltelefonjára telepített hitelesítő alkalmazás által generált, egyszer használatos kód megadásával tud belépni.

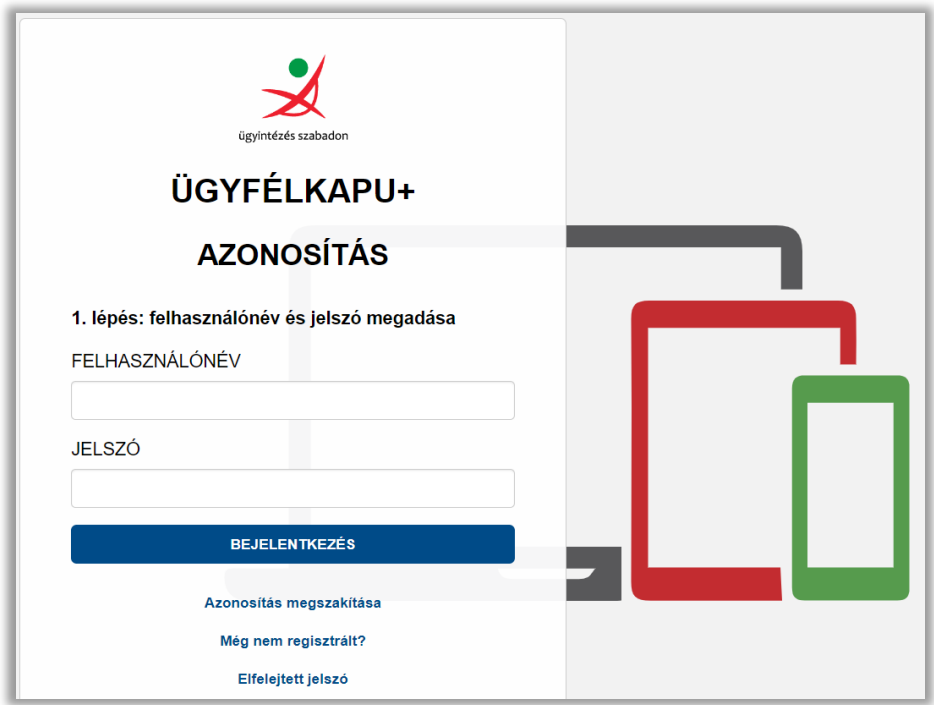

### <span id="page-5-0"></span>2.2.4 Belépés telefonos azonosítással

Telefonos azonosítással történő belépés esetén válassza a telefonos azonosítás menüpontot, majd telefonos azonosítójával és jelszavával lépjen be az Ügyfélprofil Rendszerbe.

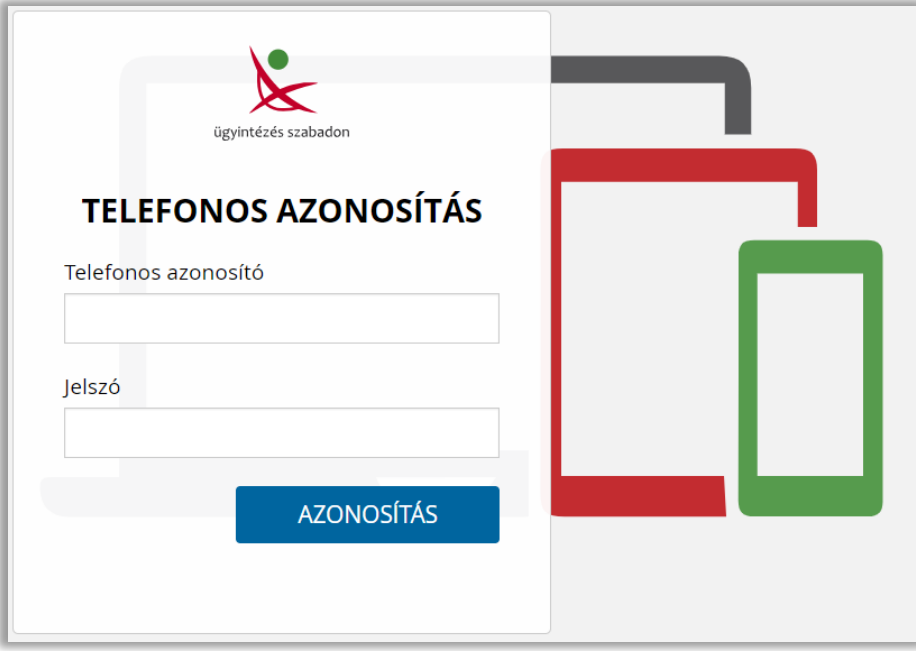

### <span id="page-6-0"></span>2.2.5 Belépés arcképes azonosítással

Arcképes azonosítással történő belépés esetén válassza az arcképes azonosítás menüpontot, majd kamerája segítségével azonosítsa arcképét, és egy személyazonosságát igazoló okmányának bemutatásával lépjen be az Ügyfélprofil Rendszerbe. Az arcképes azonosítás szolgáltatás első igénybevételekor egy egyszeri regisztrációra van szükség, amely videókommunikáción keresztül, ügyintéző segítségével történik. A regisztráció során a rendszer ellenőrzi a szolgáltatás használatához szükséges technikai feltételeket, mint például a megfelelően működő kamera, valamint mikrofon és hangszóró. Ezt követően a felhasználónak egy személyazonosításra alkalmas okmányáról (személyazonosító igazolvány, vezetői engedély, útlevél) kell fényképet rögzíteni a rendszerben, amelyről a rendszer leolvassa az okmány típusát és azonosítóját. Az okmányon szereplő adatok sikeres beolvasását követően a regisztrációt végző személynek a kamerába kell néznie és a képernyőn megjelenő körvonalban elhelyezni az arcát. A rendszer a fénykép készítése során arra kéri az ügyfelet, hogy kacsintson, így ellenőrizve, hogy valós személy végzi a regisztrációt. Ha sikeres a folyamat, az ügyfelet ügyintézőhöz irányítja a felület, aki véglegesíti a regisztrációt.

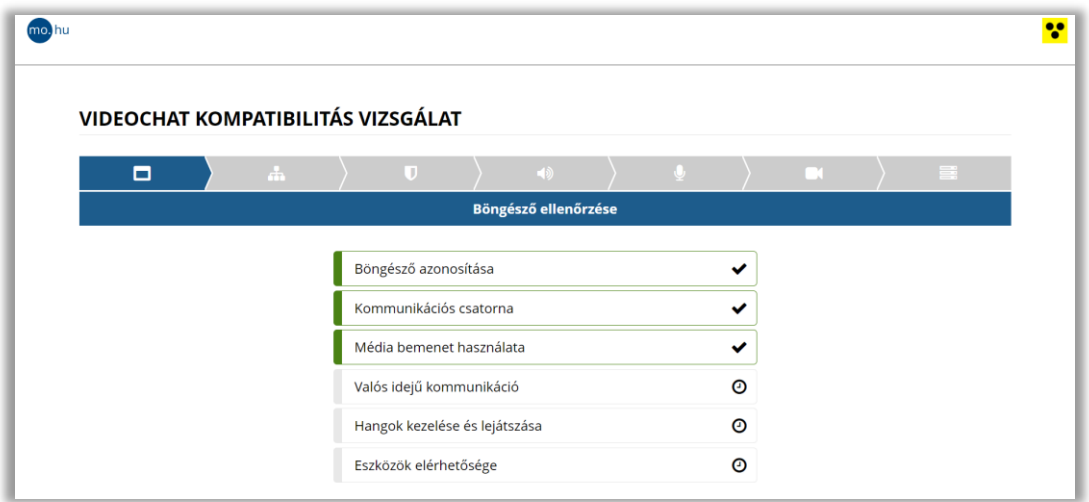

Sikeres azonosítás után új partnerek esetén a Felhasználó regisztrációja a következő lépés.

Amennyiben Ön már regisztrált partnerünk, folytassa a 4. ponttól.

## <span id="page-7-0"></span>3. Új felhasználó regisztrációja

Kérjük, itt adja meg személyes adatait, majd kattintson a regisztráció gombra. A csillaggal (\*) megjelölt mezők kitöltése kötelező.

Javasoljuk, hogy az esetleges eltérések – és az ebből származó sikertelen belépés – elkerülése érdekében keresse fel a [https://tarhely.gov.hu](https://tarhely.gov.hu/) oldalt, és onnan másolja át adatait, vagy a személyi azonosító okmányán található adatokkal lépjen be. (Ügyeljen például arra, hogy amennyiben két utónevet visel, és az a személyi okmányában is így szerepel, mind a kettőt adja meg).

ü

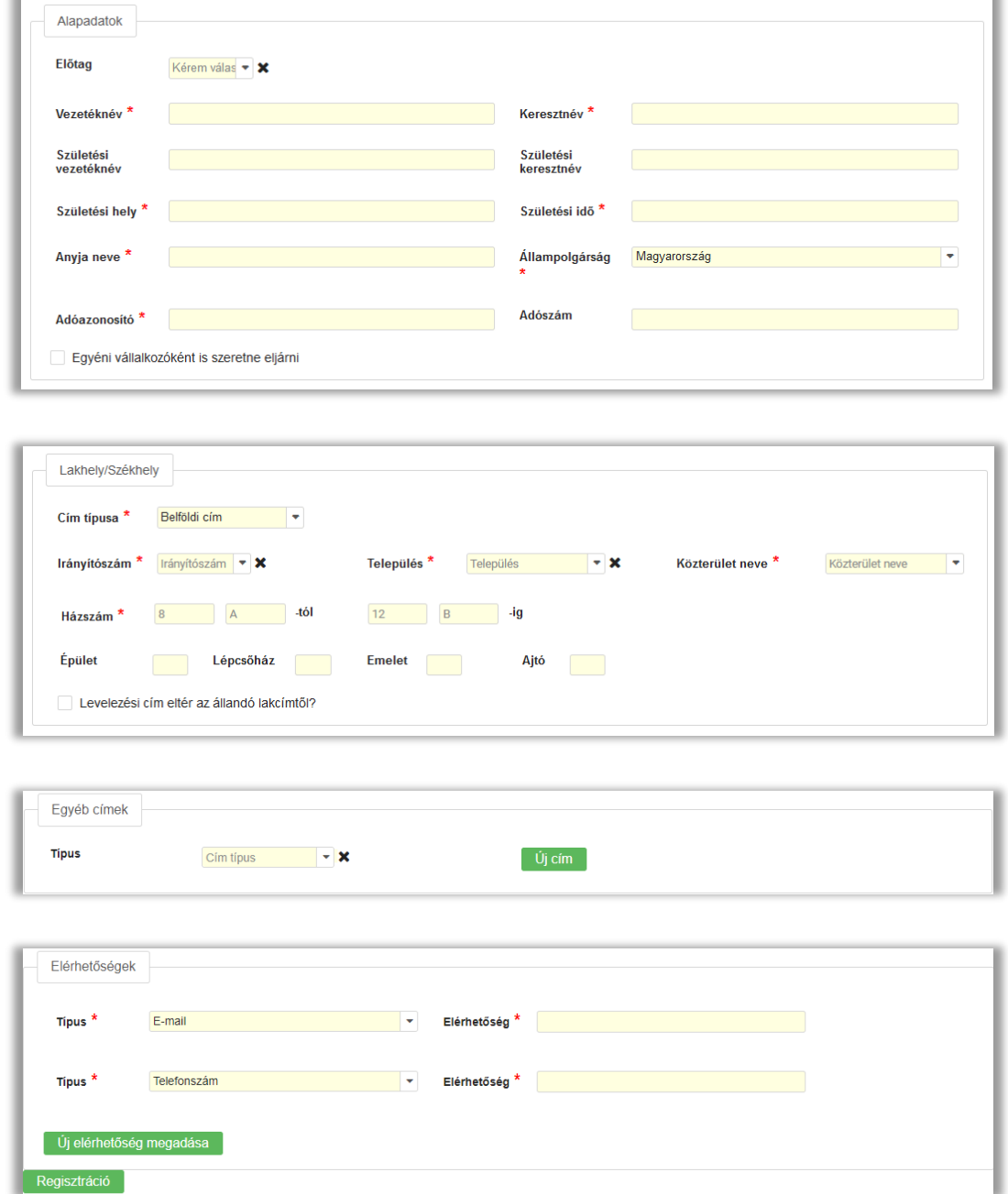

### <span id="page-8-0"></span>4. Az ügyfélprofil menüpontjai

Sikeres belépés után, és/vagy sikeres új felhasználó regisztráció után az alábbi menüpontok jelennek meg:

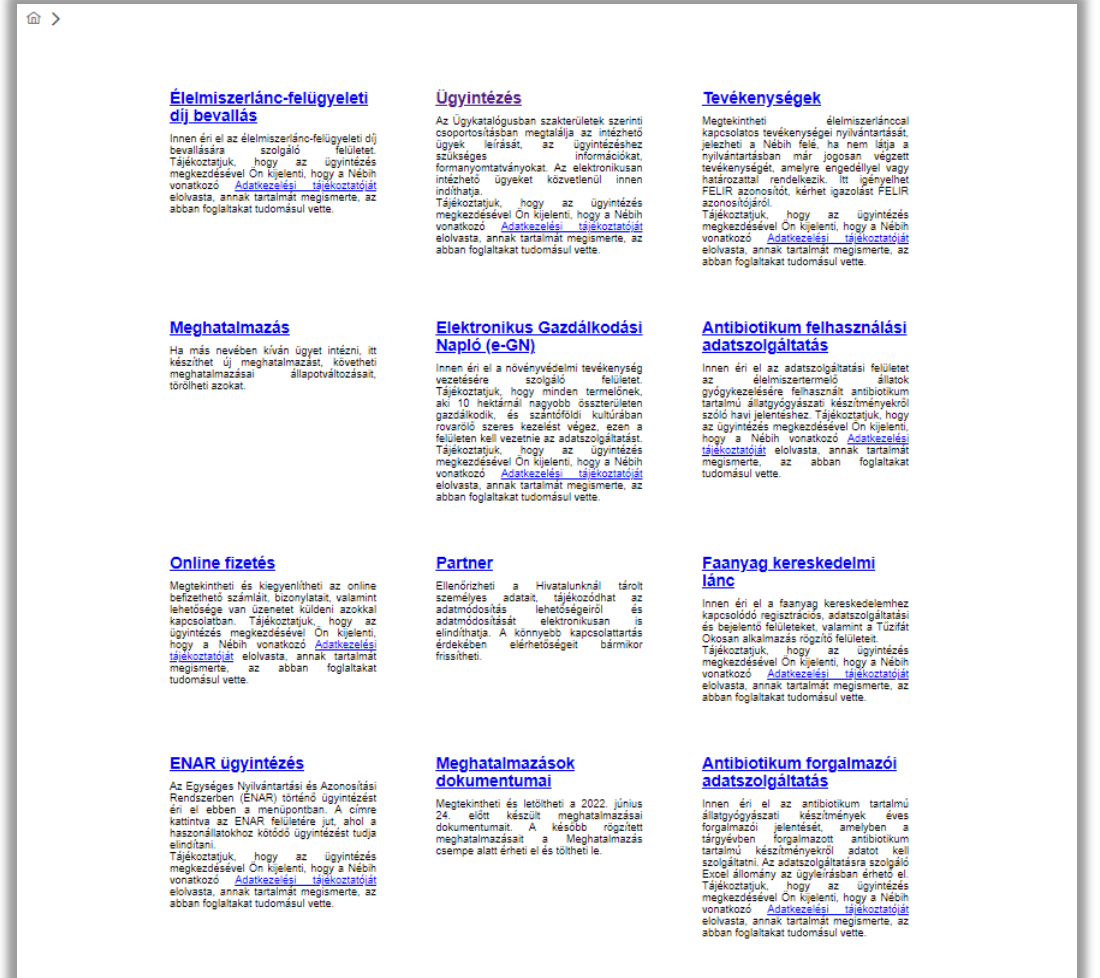

### <span id="page-8-1"></span>4.1 Partner

Itt tekintheti meg a Hivatalunknál nyilvántartott adatait. Lehetősége van új elérhetőség megadására az oldal alján, mely automatikusan mentésre kerül a Nébih nyilvántartásában. Amennyiben hibát észlel a nyilvántartott adataiban, a T1M nyomtatvány beküldésével tudja ezek módosítását kérni/jelezni. A T1M nyomtatvány letölthető a felületről vagy [ide](http://portal.nebih.gov.hu/documents/10182/30252/T1M_Partner_modosito_v1_0.pdf/dc86d1d0-c3c2-4c30-a801-02935313da1a) kattintva.

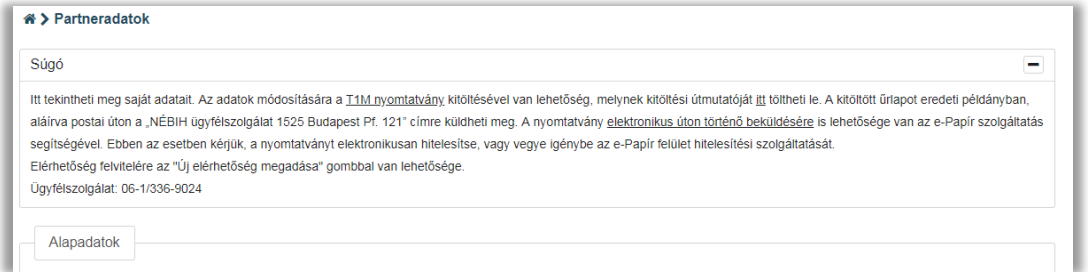

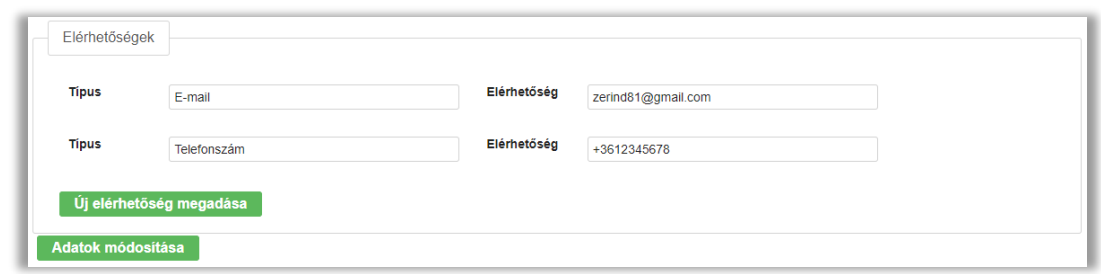

### <span id="page-9-0"></span>4.2 Meghatalmazás

Az ügyeket lehetőség van saját jogon, meghatalmazottként, vagy cégképviselet alapján intézni.

A fejlécben található "Meghatalmazó váltása" gomb megnyomására felugró ablakban tudja kiválasztani, hogy saját nevében, a meghatalmazója nevében, vagy cégképviselet alapján szeretne eljárni.

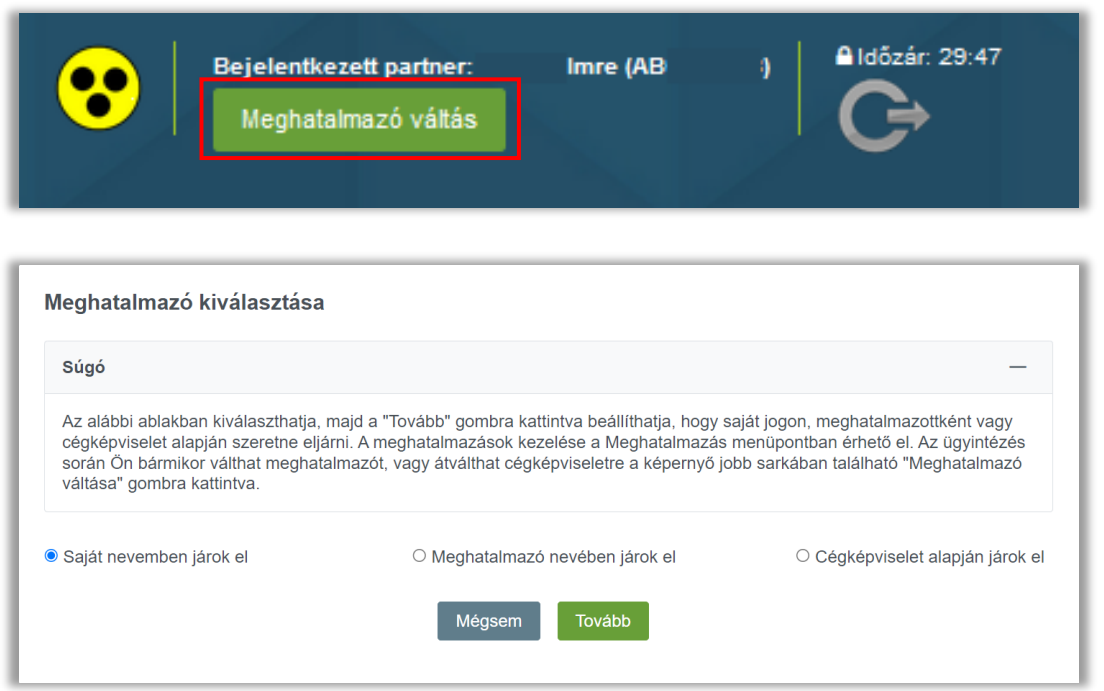

A meghatalmazások kezelése a Meghatalmazás menüpontban érhető el. Az ügyintézés során Ön bármikor válthat meghatalmazót, vagy cégképviseletre jogosultként átválthat cégképviseletre a képernyő jobb sarkában található "Meghatalmazó váltása" gombra kattintva. A "Cégképviselet alapján járok el" lehetőséget választva a rendszer átnavigálja a Központi Azonosítási Ügynök (KAÜ) cégképviselet azonosítására szolgáló felületére.

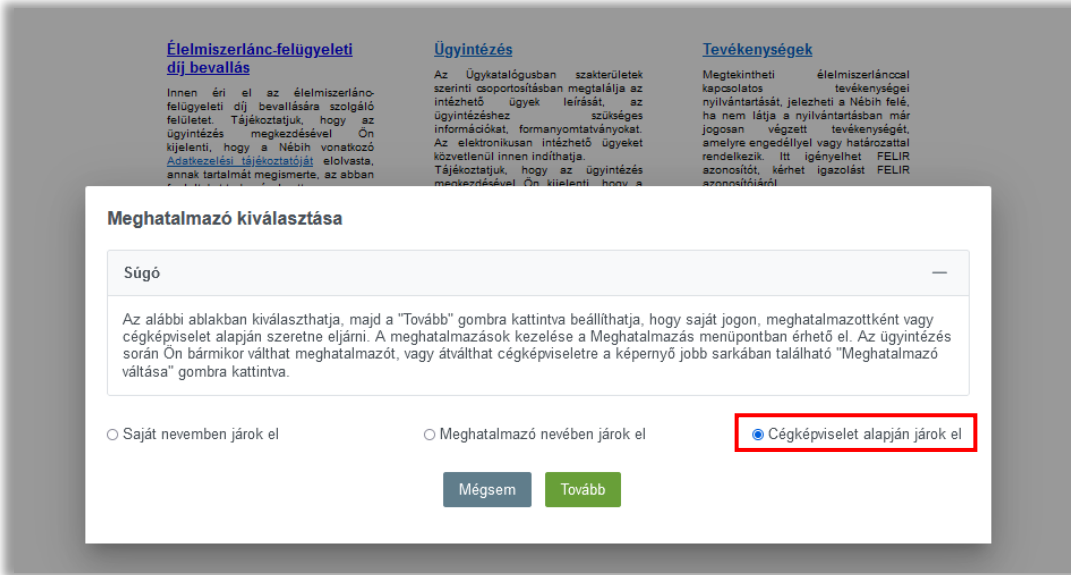

Ezen a felületen a képviselni kívánt cég cégjegyzékszámát vagy adószámát, egyéni vállalkozó esetében az egyéni vállalkozó adószámának első 8 számjegyét szükséges megadni, majd a "Küldés" gombra kell kattintani.

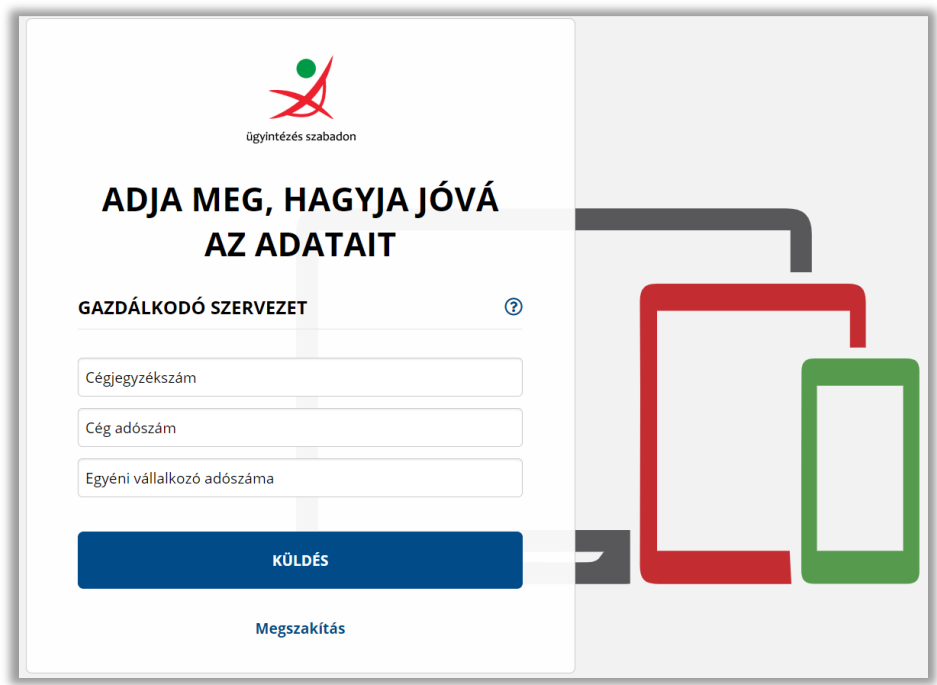

Ezt követően az ÜPR felületére jut, ahol sikeres azonosítást követően előfordulhat, hogy az első belépés során a cég regisztrálása szükséges.

Amennyiben a rendszer kéri, a regisztrációt a 3. fejezetben leírtak szerint tegye meg. A regisztráció után a cég megjelenik a jobb felső sarokban, a neve alatt található listában. A céget kiválasztva minden menüpont elérhető lesz.

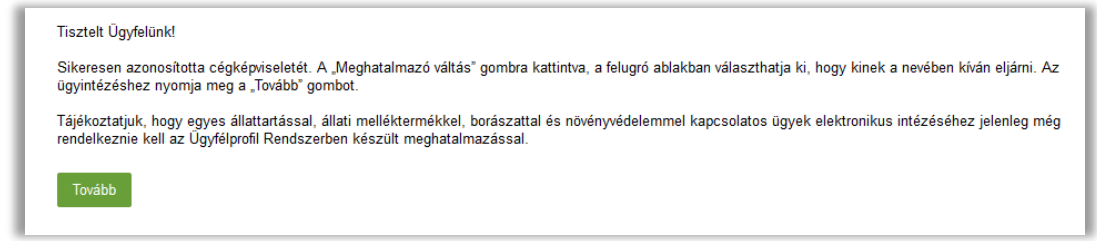

Amennyiben az azonosítást követően a sikertelen azonosításról kap tájékoztatást, kérjük ellenőrizze, hogy helyesen írta-e be az azonosító adatokat, vagy rendelkezik-e képviseleti jogosultsággal a megadott cégnél.

#### <span id="page-11-0"></span>4.2.1 Meghatalmazás

A **Meghatalmazás** menüpontban van lehetősége új meghatalmazást készíteni, valamint itt tudja kezelni a már létrehozott meghatalmazásait.

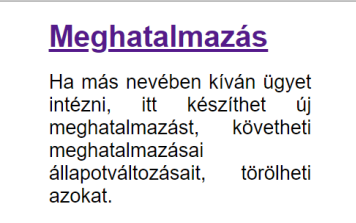

#### <span id="page-11-1"></span>4.2.1.1 Új meghatalmazás készítése

Az új meghatalmazás készítése gombra kattintva lehet új meghatalmazást készíteni:

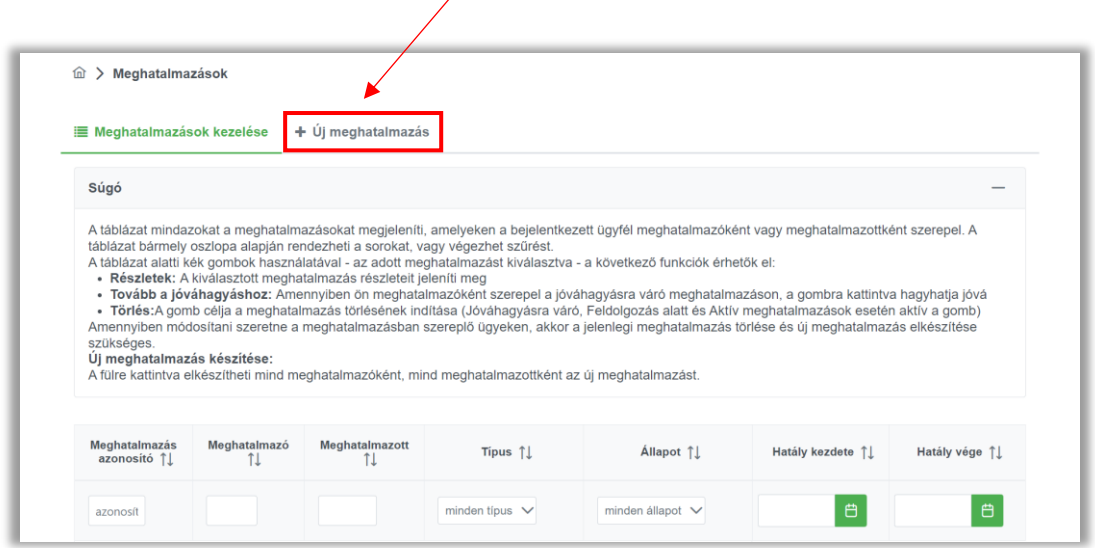

Meghatalmazást lehetősége van meghatalmazóként, illetve meghatalmazottként is létrehozni.

Természetes személyként adatai automatikusan kitöltődnek, ezzel is megkönnyítve a meghatalmazás pontos kitöltését.

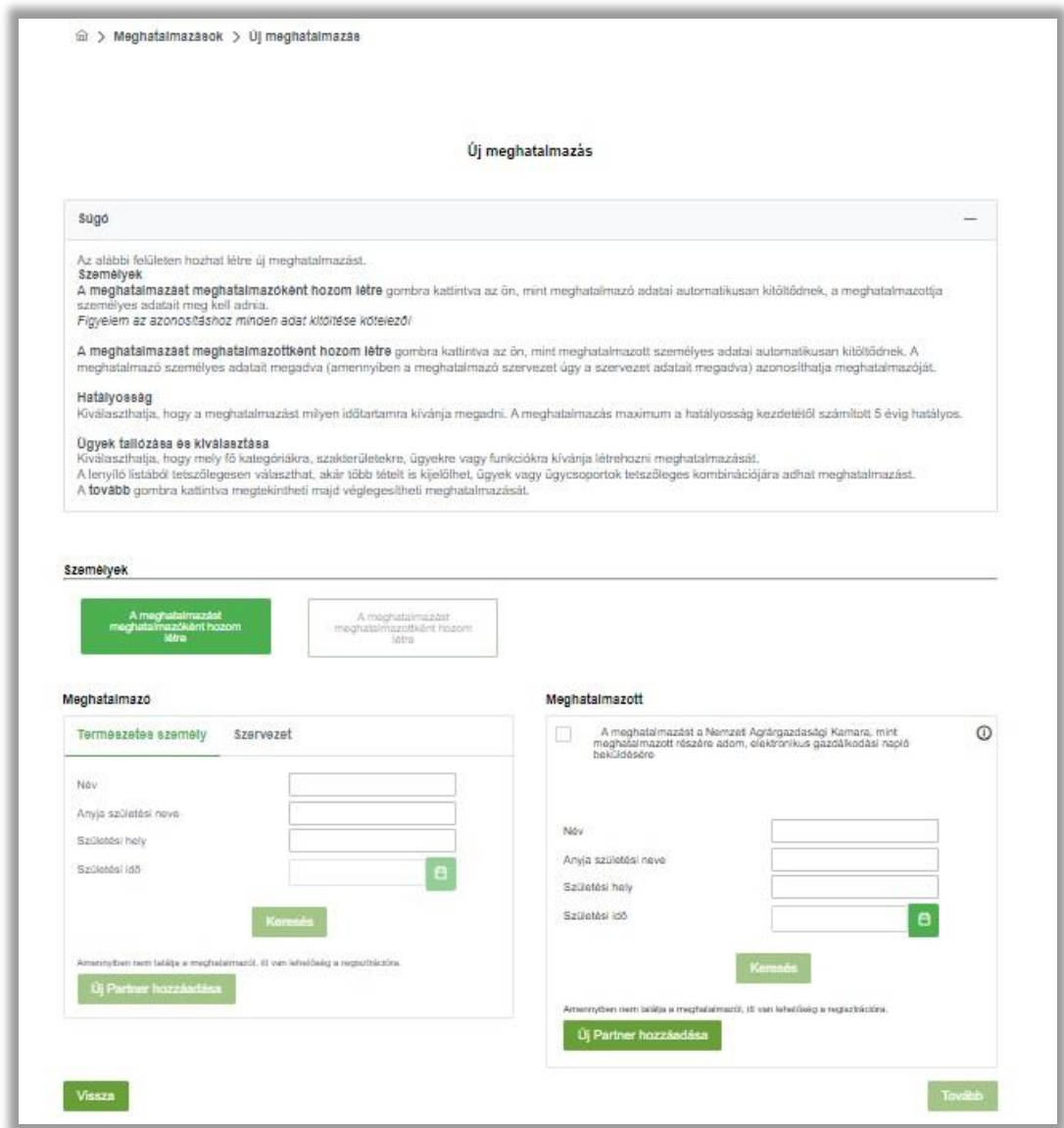

A meghatalmazó lehet természetes személy vagy szervezet. Ezt a "Meghatalmazó" blokkban tudja a megfelelő gomb megnyomásával kiválasztani.

Lehetősége van magyar adószámmal rendelkező cég, szervezet, egyéni vállalkozó esetén törzsszámra (az adószám első 8 számjegye) keresni, illetve magánszemély esetében a négy természetes azonosítóra.

Magyar adószámmal nem rendelkező külföldi cég, szervezet keresése történhet a cég, szervezet nevének és/vagy a külföldi cégazonosító megadásával. Legalább az egyik mező pontos kitöltése kötelező. A cégbejegyzés országát is érdemes kiválasztani a legördülő listából, így van lehetőség pontosítani a keresést.

Ha beírta az adatokat, kattintson a keresés gombra, majd válassza ki a kívánt meghatalmazót. Egyéni vállalkozónál előfordulhat, hogy nem kap találatot adószám megadása után, javasoljuk, ilyenkor próbálja meg a négy természetes azonosító megadásával is a keresést. Amennyiben nem jár sikerrel a keresés, ellenőrizze a bevitt adatokat. Ha minden adat megfelelő, de a kérdéses meghatalmazó még

nem szerepel nyilvántartásunkban, akkor az Új Partner hozzáadása gombra kattintva tud új partnert felvinni.

A kereséshez, illetve azonosításhoz minden adat megadása kötelező.

Amennyiben meghatalmazóként hozza létre a meghatalmazást, úgy a meghatalmazó és meghatalmazott kiválasztása után kérjük adja meg a meghatalmazás hatályosságát.

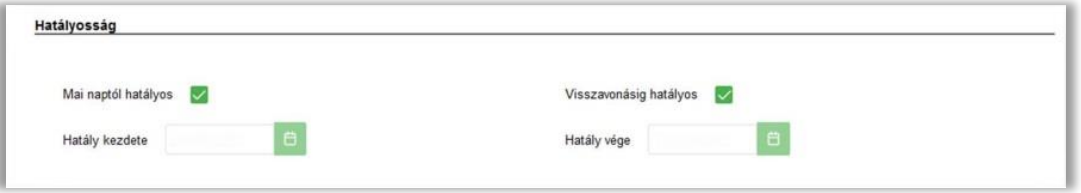

A hatályosság kezdeténél lehetőség van későbbi dátum megadására is: ekkor a meghatalmazás csak egy későbbi dátumtól kezdődően lesz hatályos. Ebben az esetben a "Mai naptól hatályos" jelölőnégyzetből a pipát ki kell venni, és egy későbbi kezdődátumot szükséges megadni.

A hatály vége a kezdődátumhoz képest maximum 5 év lehet. Ezt az intervallumot a "Visszavonásig hatályos" jelölőnégyzet jelölésével lehetséges beállítani.

Természetesen ennél rövidebb intervallum is megadható, tetszőleges végdátummal.

Ezek után van lehetőség a Nébihnél intézhető egyes ügyek kiválasztására, melyekben ezen meghatalmazás birtokában a meghatalmazott eljárhat. Az ügykatalógusban lehetőség van az ügyekre keresni is, keresőszó, de akár szótöredék alapján is.

A KMÉ-védjegy keretében a pályázatok beadásához a **Kiváló Minőségű Élelmiszer ügyet** szükséges kiválasztani.

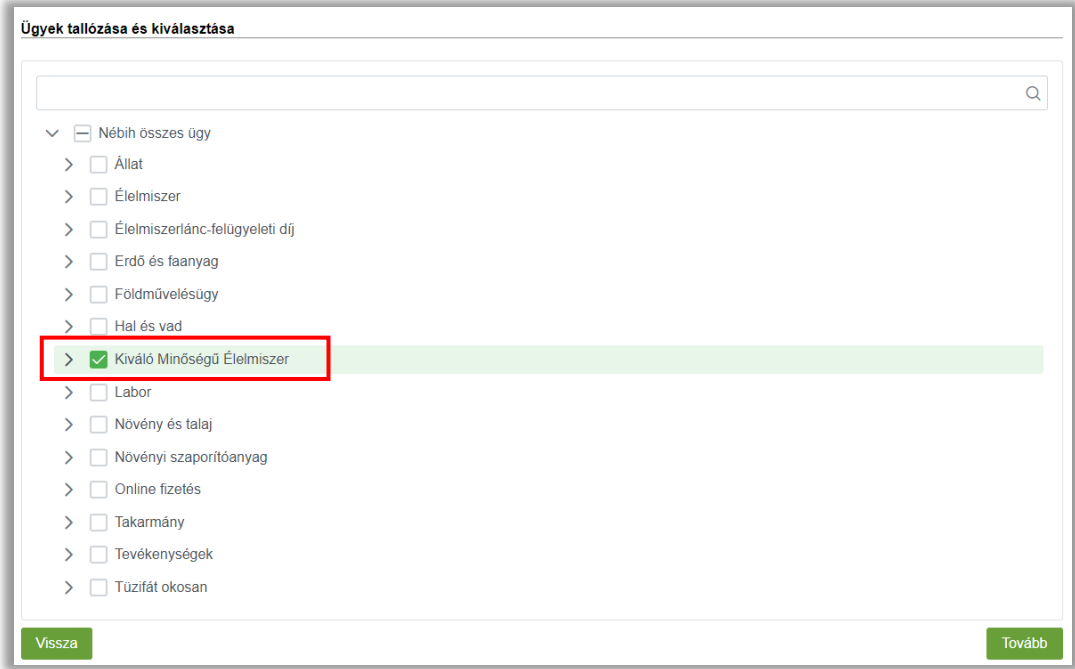

Az ügyek kiválasztása során lehetőség van a Nébihnél intézhető valamennyi ügyre meghatalmazást adni. Ebben az esetben a "Nébih összes ügy" jelölőnégyzetet szükséges bejelölni.

Felhívjuk figyelmét, hogy amennyiben ÜPR-en keresztül szeretne meghatalmazottként e-papíros ügyet elindítani, abban az esetben is azt az ügyet válassza ki, melyet e-papíron szeretne intézni

Amennyiben valamennyi szakterületet kiválasztotta, amit szeretne, kérjük nyomja meg a "Tovább" gombot, mely után egy összegző képernyőre jut, ahol minden fontos adatot át tud tekinteni a jóváhagyásra váró meghatalmazással kapcsolatban.

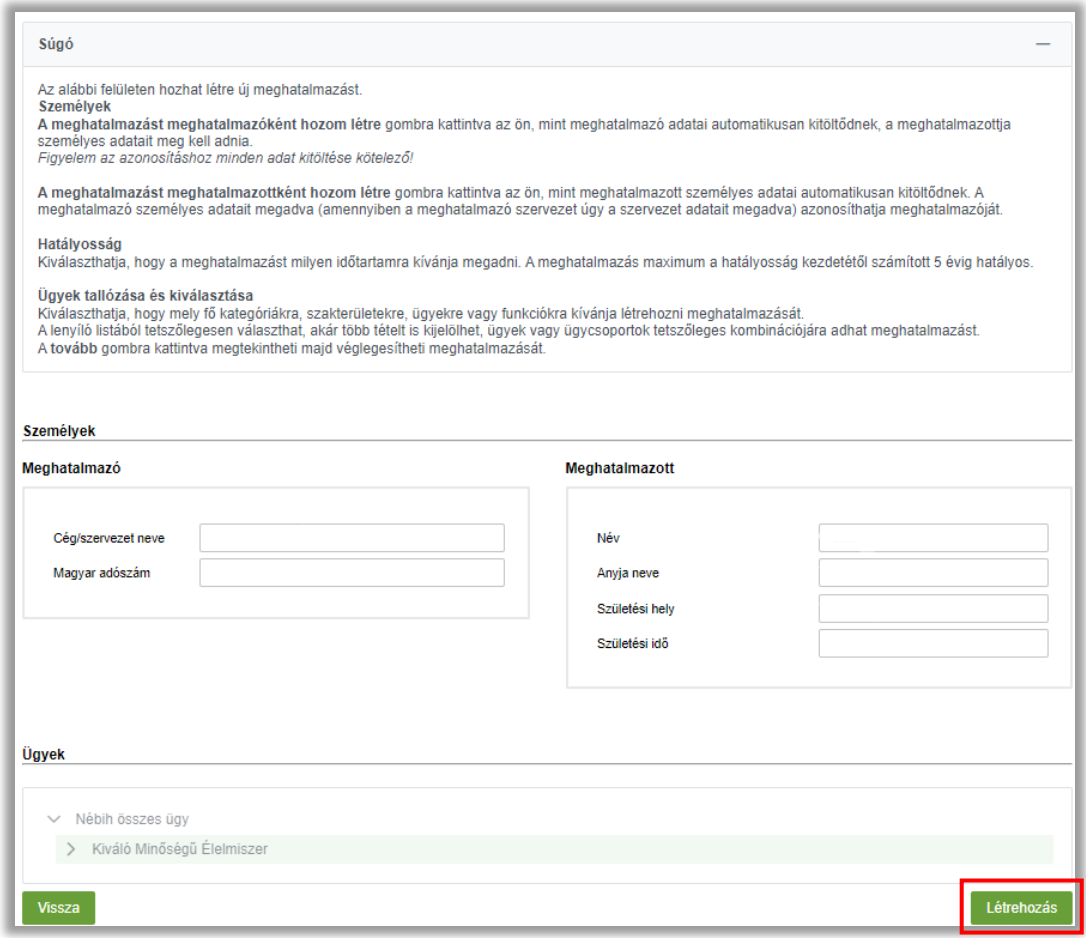

Amennyiben meghatalmazóként hozta létre a meghatalmazást, a Létrehozás gomb megnyomásával a meghatalmazás automatikusan aktiválódik, önnek nincs több teendője.

Amennyiben meghatalmazottként hozta létre a meghatalmazást a Létrehozás gombra kattintva létrejön a rendelkezés, de az csak a meghatalmazó jóváhagyása után lesz hatályos és felhasználható.

Ebben az esetben a meghatalmazónak is be kell lépnie az ÜPR felületre és a meghatalmazások listájából kiválasztva ezt a jóváhagyásra váró meghatalmazást jóvá kell hagyni.

Az ügyvezetőnek önálló aláírási joga van, ezért az ügyvezetőnek kell ügyfélkapus hozzáférésével belépnie az ÜPR felületre és itt cégének beazonosítása után tudja jóváhagyni a meghatalmazást.

A jóváhagyás történhet elektronikusan és papír alapon is. Elektronikus jóváhagyás esetén kattintson a jóváhagyás gombra, majd az adatok áttekintése után adja meg a meghatalmazás hatályát a fentiekben részletezett módon. A Jóváhagyás gombra kattintva a meghatalmazás automatikusan aktiválódik, önnek nincs több teendője.

Papír alapú jóváhagyás esetén az ügyfélkapus/cégkapus tárhelyére érkezett dokumentumban szereplő linken keresztül nyomtassa ki a meghatalmazást, írja alá, majd, amennyiben magánszemély hatalmaz meg magánszemélyt, hitelesítse két tanúval, amennyiben cég hatalmaz meg magánszemélyt, csak aláírási címpéldányt szükséges küldeni. Cég esetén, amennyiben együttes meghatalmazás esete áll fenn, akkor két aláírás és két aláírási címpéldány szükséges. A hitelesítés után kérjük, hogy az aláírt meghatalmazás eredeti példányát (amennyiben a meghatalmazó nem természetes személy, a meghatalmazó képviselőjének aláírási címpéldány másolatát is) postázza az alábbi címre:

### **Nemzeti Élelmiszerlánc-biztonsági Hivatal, 1525 Budapest, Pf. 121.**

A meghatalmazás jóváhagyását csak a meghatalmazó végezheti el!

Tájékoztatjuk, hogy amennyiben a képviseleti jogosultság 60 napon belül nem kerül igazolásra, és a rendelkezés jóváhagyása nem történik meg elektronikusan vagy papír alapon, akkor az elkészített meghatalmazás a rendszerből törlésre kerül.

### <span id="page-15-0"></span>4.2.1.2 Meghatalmazások kezelése

A Meghatalmazás menüpont Meghatalmazások kezelése fülön találhatók a meglévő meghatalmazások. A táblázat mindazokat a meghatalmazásokat megjeleníti, amelyeken a bejelentkezett ügyfél meghatalmazóként vagy meghatalmazottként szerepel.

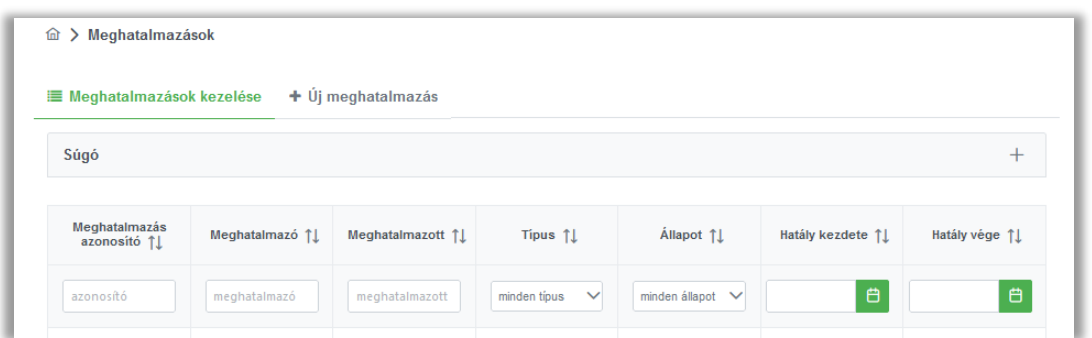

Alapértelmezetten elsőként azok a meghatalmazások láthatók, ahol a bejelentkezett ügyfél a meghatalmazó, ezt követik azok, ahol meghatalmazott. A táblázat bármely oszlopa alapján rendezheti a sorokat vagy végezhet szűrést. A táblázat tartalmazza az ÜPR részletes meghatalmazásokat és az RNY meghatalmazásokat is.

(RNY általános meghatalmazás: Rendelkezési Nyilvántartásban tett Ptk. szerinti általános meghatalmazás.

RNY részletes meghatalmazás: Rendelkezési Nyilvántartásban tett, valamely szervezet ügykatalógusából kiválasztott elemre érvényes meghatalmazás.)

### <span id="page-16-0"></span>4.2.1.2.1 Műveletek

*Törlés* – A gomb célja a meghatalmazás törlésének indítása.

Amennyiben bővíteni szeretne a meghatalmazás szakterületek számát, akkor a **jelenlegi meghatalmazás törlése és új meghatalmazás elkészítése szükséges**, a korábbi és az új meghatalmazás szakterületek megjelölésével.

A felületen törölni csak az ÜPR részletes meghatalmazásokat van lehetőség.

#### <span id="page-16-1"></span>4.2.1.2.2 Állapotok

- *Feldolgozás alatt* Nébih ügyintézői feldolgozás alatt.
- *Hiánypótlásra vár* – Beküldött meghatalmazása nem megfelelő. Ennek több oka is lehet, a részletes okról e-mailen, telefonon, postai úton, vagy az elektronikus tárhelyére (ügyfélkapu/cégkapu) kap tájékoztatást.
- *Jóváhagyásra vár*  A meghatalmazás a meghatalmazott általi elkészítés után kerül ebbe az állapotba és azt jelenti, hogy a meghatalmazónak elektronikusan vagy papír alapon a meghatalmazást jóvá kell hagynia.
- *Aktív* A meghatalmazást a meghatalmazó elektronikusan jóváhagyta, vagy a papír alapon beérkezett meghatalmazás aktiválásra került.
- *Törölt* Meghatalmazását a meghatalmazó, a meghatalmazott vagy a Nébih törölte.

Fontos! Azon meghatalmazások, amelyek az elkészítésüktől számított 60 napon belül nem kerülnek jóváhagyásra a rendszerből automatikusan törlésre kerülnek.

### <span id="page-16-2"></span>4.2.2 Meghatalmazások dokumentumai

A **Meghatalmazások dokumentumai** menüpontban tekintheti meg és töltheti le az ügyintézések során keletkezett iratokat, valamint elkészült meghatalmazásait is.

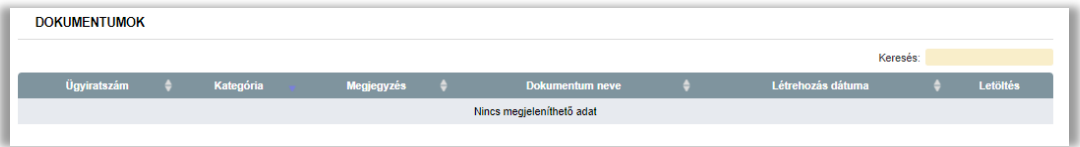

#### <span id="page-16-3"></span>4.2.2.1 Nem látható a meghatalmazás

Sikeres belépés után nem látja a korábban elkészült meghatalmazásait, nem tud ügyet intézni meghatalmazói nevében? Ilyen esetekben kérjük, vegye fel a kapcsolatot e-mailben ügyfélszolgálatunkkal ([ugyfelszolgalat@nebih.gov.hu,](mailto:ugyfelszolgalat@nebih.gov.hu) [felügyeletidij@nebih.gov](mailto:fel%C3%BCgyeletidij@nebih.gov.hu).hu). A levelében írja le a tapasztalt hibát és adja meg az alábbi adatait: név; születési hely, idő; édesanyja neve; adóazonosítója; a kapcsolattartás megkönnyítése érdekében telefonos elérhetősége.

Amennyiben aktív státuszba került a meghatalmazása, el is indíthatja pályázatát a Kiváló Minőségű Élelmiszer védjegyre az alábbi online felületen keresztül: [https://palyazat.kme.hu](https://palyazat.kme.hu/)

További információk az Ügyfélprofil Rendszer (ÜPR) működéséről:

Felhasználói útmutató a Nébih Ügyfélprofil Rendszeréhez (ÜPR)

[https://portal.nebih.gov.hu/documents/10182/1138781/%C3%9CPR+haszn%C3%A1lati+%C3%BAtm](https://portal.nebih.gov.hu/documents/10182/1138781/%C3%9CPR+haszn%C3%A1lati+%C3%BAtmutat%C3%B3.pdf) [utat%C3%B3.pdf](https://portal.nebih.gov.hu/documents/10182/1138781/%C3%9CPR+haszn%C3%A1lati+%C3%BAtmutat%C3%B3.pdf)